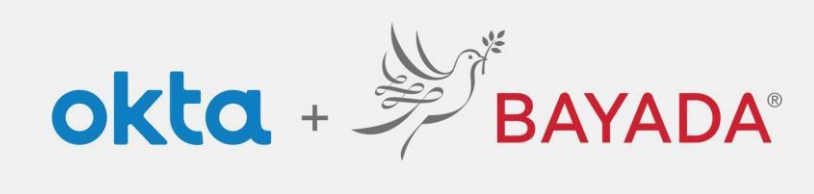

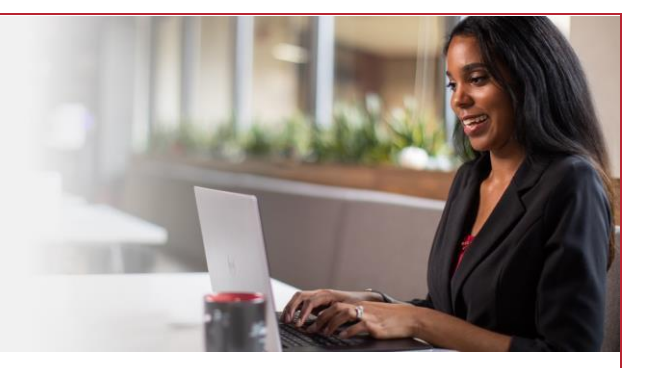

## Account Self-Service – Office

## **Steps**

- 1. **Sign into** your account at [bayada.okta.com.](http://bayada.okta.com/)
- 2. Click on **your name** in the upper right corner of the screen.
- 3. Click **Settings**
- 4. Click **Edit Profile**
- 5. From here you can:
	- Update your Security Methods:
		- o Password
		- o Multi-factor Authentication (MFA) methods
		- o Self-Service authentication methods
	- Update your secondary email address.
	- Edit your Display Language.

*Note: when making changes to your account, you will be prompted to authenticate via the methods you are currently enrolled in.* 

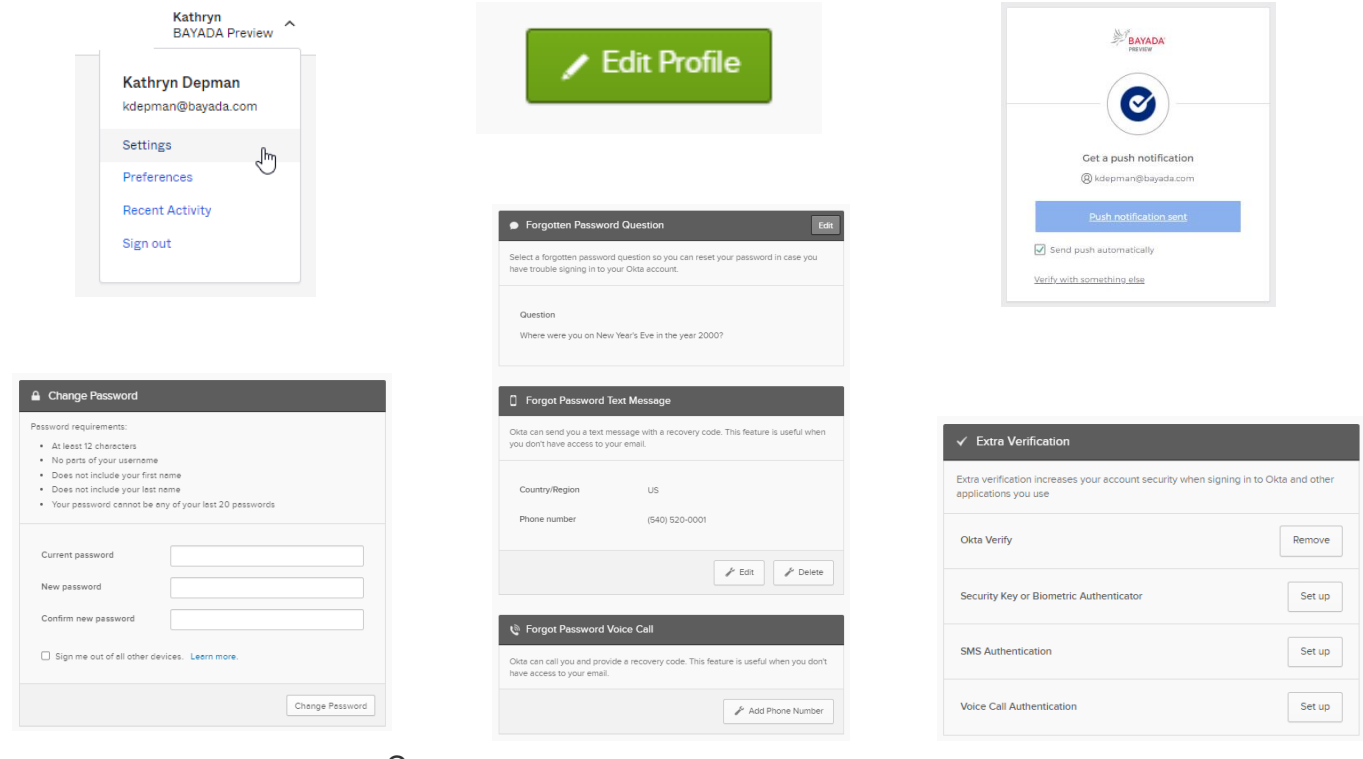

REV 6.2.2023 BAYADA Home Health Care